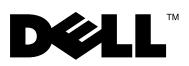

# Dell™ OptiPlex™ XE — ウォッチドッグタイマー

Dell OptiPlex ウォッチドッグタイマーを使用すると、次の操作を実行でき ます。

- コンピュータのステータスを監視する
- Microsoft® Windows® タスクマネージャに表示されているプログラム を追跡する
- 定義された期間内に追跡対象プログラムが停止した場合の対処法を定義 する

ウォッチドッグタイマーはデルサポートサイト

(support.dell.com/support/downloads) からダウンロードして、イ ンストールできます。

# セットアップユーティリティでのウォッチ ドッグタイマーの有効化

ウォッチドッグタイマーを有効にするには、セットアップユーティリティ (BIOS) を使用します。セットアップ ユーティリティでウォッチドッグタ イマーを有効にすると、ウォッチドッグ タイマーの ハードウェアカウン タが開始します。

- △ 注意:ウォッチドッグタイマーをインストールする前にセットアップユー ティリティでウォッチドッグタイマー有効にすると、コンピュータが再起動 を繰り返すことがあります。
- メモ:セットアップユーティリティでウォッチドッグタイマーを有効にする 前にウォッチドッグタイマーにアクヤスすると、ウォッチドッグタイマーが 無効であり、セットアップユーティリティで有効にする必要があることを示 すメッセージが表示されます。
- メモ:セットアップユーティリティでウォッチドッグタイマーを有効にする 前に、ウォッチドッグタイマーをインストールする必要があります。
	- 1 コンピュータの電源を入れ、Dell ロゴが表示されたら <F2> キーを押し ます。セットアップユーティリティ画面が表示されます。

2010年3月

- 2 メンテナンス → **Watchdog Timer Support** (ウォッチドッグタイマー のサポート)をクリックします。
- 3 Enable Watchdog Timer (ウォッチドッグタイマーを有効にする) チェックボックスを選択します。
- 4 適用 および Exit (終了) をクリックします。コンピュータは再起動しま す。
- メモ: オペレーティングシステムの再インストールを実行する場合、または POST(電源投入時の自己診断)中にコンピュータを一時停止にする場合は、 ウォッチドッグタイマーが無効になっていることを確認してください。

#### ウォッチドッグタイマーへのアクセス

ウォッチドッグタイマーにアクセスする手順は、次の通りです。•

- デスクトップ上の Dell OptiPlex XE Watchdog Timer (Dell OptiPlex XE ウォッチドッグタイマー)アイコンをクリックします。 ウォッチドッグタイマーのアプリケーションインタフェースウィンドウ が表示されます。
- スタート → プログラム → Dell → Dell OptiPlex XE Watchdog Timer (Dell OptiPlex XE ウォッチドッグタイマー)をクリックしま す。ウォッチドッグタイマーのアプリケーションインタフェースウィン ドウが表示されます。

# ウォッチドッグタイマーの使い方

System Monitor (システムモニ ター) コンピュータの現在のステータスが表示されます。ウォッチ ドッグ タイマーは次の各段階でコンピュータを監視します。 • コンピュータの電源投入時 • コノヒュータの電源及大喝<br>• オペレーティングシステムのロード時 オペレーティングシステムのロード後 ウォッチドッグタイマーはオペレーティングシステムイン タフェースの Windows タスクマネージャで実行中のプログ ラムを追跡します。 メモ : 定義された更新間隔内にコンピュータの応答が停止 したら、ウォッチドッグタイマーはコンピュータを再起動 します。 更新間隔の変更の詳細については、 3 [ページの「更新間隔の](#page-2-0) [変更」](#page-2-0)を参照してください。

Program Monitor Windows タスク マネージャに表示されているプログラムの (プログラムモニ ター) 中から、ウォッチドッグタイマーで監視するプログラムを 選択できます。 メモ : また、追跡されるプログラムのステータスも表示で きます。 プログラムの追跡の詳細については、 3 [ページの「プログラ](#page-2-1) [ムの追跡」](#page-2-1)を参照してください。

Configuration (設 ウォッチドッグタイマーの自動 実行およびプログラムモニ 定) ターログファイルに関連した設定を変更できます。 自動実行機能の設定の詳細については、 6 [ページの「自動実](#page-5-0) [行機能の設定」](#page-5-0)を参照してください。 プログラムモニターステータスログの有効化の詳細につい ては、6 [ページの「プログラムステータスモニターログの有](#page-5-1) [効化」](#page-5-1)を参照してください。

About (バージョ ウォッチドッグタイマーのバージョンおよび著作権に関する ン情報) 詳細が表示されます。

#### <span id="page-2-0"></span>更新間隔の変更

ウォッチドッグタイマーは Windows タスクマネージャに表示されるプロ グラムを、定義された期間に渡って追跡します。

ウォッチドッグタイマーの更新間隔を設定する手順は、次の通りです。

- 1 ウォッチドッグタイマーのアプリケーションインタフェースの System Monitor (システムモニター)タブをクリックします。
- 2 Watchdog Timer refresh interval (ウォッチドッグタイマー更新間 隔)セクションで、次の処理を実行します。 •
	- **+ または ボタンをクリックして、間隔を設定します。**
	- … ボタンをクリックし、更新間隔を秒単位で入力してから、OK をクリックします。

### <span id="page-2-1"></span>プログラムの追跡

追跡対象プログラムを選択する手順は、次の通りです。

1 ウォッチドッグタイマーのアプリケーションインタフェースで、 Program Monitor (プログラムモニター)をクリックします。

- 2 Program Status (プログラムステータス)セクションで ボタンを クリックし、ウォッチドッグタイマーを使用して監視するプログラムを 選択します。
	- **シンチ: 追跡できるのは、Windows タスクマネージャで実行中のプログ** ラムのみです。ウォッチドッグタイマーのアプリケーション インタ フェースでは、最大 5 つのプログラムを追跡できます。
- 3 追跡するプログラムのチェックボックスを選択します。
	- メモ:既に追跡されているプログラムの ボタンをクリックすると、 現在追跡中のプログラムを停止するように通知するメッセージが表示され ます。

#### <span id="page-3-0"></span>操作の定義

定義された追跡間隔内にプログラムが応答しなかった場合に開始する必要がある操作を定義できます。

この操作を定義する手順は、次の通りです。

- 1 ウォッチドッグタイマーのアプリケーションインタフェースで、 Program Monitor (プログラムモニター)タブをクリックします。
- 2 Program Status (プログラムステータス)セクションで、<sup>9</sup> アイコン をクリックします。Tracking Detail Settings(追跡の詳細設定)ウィ ンドウが表示表示されます。
- 3 プログラムが応答しなくなったときに実行する必要がある操作を選択し ます.
	- a コンピュータを再起動するには、Reboot system (システムの再 起動)をクリックします。 •
		- ソフトウェア制御によってコンピュータを再起動するには、 **Software Reboot** (ソフトウェア再起動) をクリックします。
		- シャットダウン手順を実行しないでコンピュータを再起動するに は、Hardware Reboot (ハードウェア再起動) をクリックしま す。

注意:Hardware Reboot(ハードウェア再起動)を実行すると、データが失 われます。データが失われないようにするには、データを保存してください。

**b End the Program** (プログラムの終了) をクリックして、応答しな いプログラムを終了します。

- メモ: このオプションを選択すると、応答していないプログラムのみが 終了し、自動的に再起動されません。
- c プログラムを終了して再起動するには、Restart the Program (プ ログラムの再起動) をクリックします。
- 4 OK をクリックします。

#### 追跡間隔およびタイムアウト期間の設定

プログラムモニター タブでは、ウォッチドッグタイマーが実行する監視対 象プログラムのステータスチェックの頻度を指定できます。また、ウォッチ ドッグタイマーがプログラムの応答を待機する期間も指定できます。

追跡間隔を設定する手順は、次の通りです。

- 1 ウォッチドッグタイマーのアプリケーションインタフェースで、 Program Monitor (プログラムモニター)タブをクリックします。
- 2 Track Interval (seconds) (追跡間隔(秒))セクションで、+ または • ボタンをクリックして追跡間隔を設定します。
- 3 … ボタンをクリックします。ダイアログボックスが表示されます。
- 4 Track Interval (追跡間隔)を秒単位で入力し、OK をクリックします。

タイムアウト期間を設定する手順は、次の通りです。

- 1 ウォッチドッグタイマーのアプリケーションインタフェースで、 Program Monitor (プログラムモニター)タブをクリックします。
- 2 Timeout (seconds) (タイムアウト(秒)) ヤクションで、+ または • ボタンをクリックして、タイムアウト期間を設定します。
- 3 … ボタンをクリックします。ダイアログボックスが表示されます。
- 4 Timeout period (タイムアウト期間)を秒単位で入力し、OK をク リックします。
- メモ:ウォッチドッグタイマーで追跡されているプログラムが応答していな い場合は、定義されたタイムアウト期間後にプログラムが再起動することを 示すメッセージが表示されます。選択した操作に応じて、再起動時の動作は 異なります。詳細については、4 [ページの「操作の定義」を](#page-3-0) 参照 してくださ い。

#### <span id="page-5-0"></span>自動実行機能の設定

自動実行機能を設定する手順は、次の通りです。

- 1 ウォッチドッグタイマーのアプリケーションインタフェースの **Configuration** (設定) タブをクリックします。
- 2 Auto run when system starts up (システム起動時に自動実行) チェックボックスを選択して、コンピュータ起動時にウォッチドッグタ イマーを自動的に起動します。

## <span id="page-5-1"></span>プログラムステータスモニターログの有効化

プログラムログファイルには、さまざまな期間に渡って監視および追跡さ れた各プログラムのステータスが格納されています。

プログラムステータスモニターログを有効にする手順は、次の通りです。

- 1 ウォッチドッグタイマーのアプリケーションインタフェースの **Configuration** (設定)タブをクリックします。
- 2 <sup>2</sup> アイコンをクリックして、ウォッチドッグタイマーで監視および追 跡されるすべてのプログラムのログファイルを表示します。

Dell Inc. の書面による許可のない複製は、いかなる形態においても厳重に禁じられています。

この文書の情報は、事前の通知なく変更されることがあります。 **©** 2010 すべての著作権は Dell Inc. にあります。

本書に使用されている商標:Dell、DELL ロゴ、および OptiPlex は Dell Inc. の商標です。 Microsoft および Windows は米国その他の国における Microsoft Corporation の商標または 登録商標です。

この文書では、上記記載以外の商標および会社名が使用されている場合があります。これら の商標や会社名は、一切 Dell Inc. に帰属するものではありません。